## **Literaturverwaltung mit Zotero**

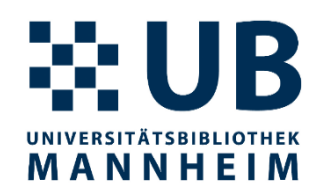

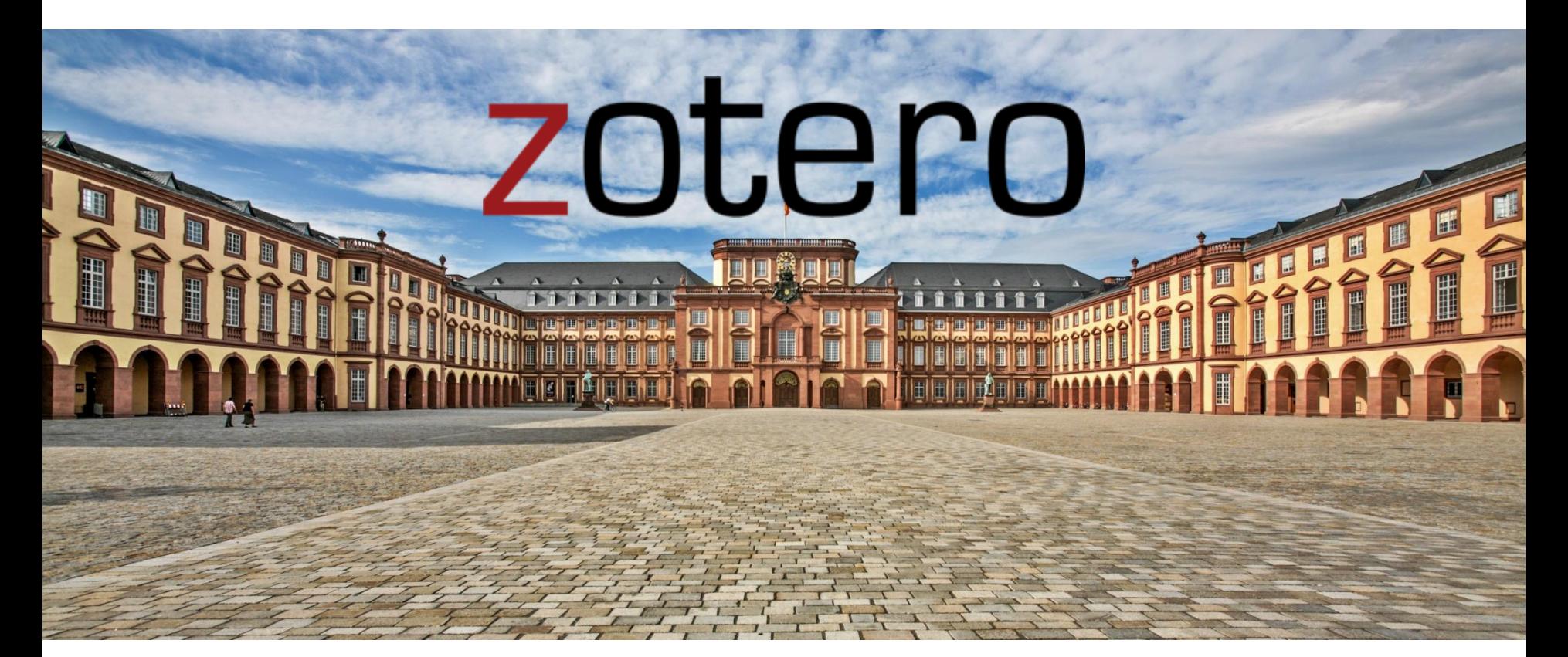

Philipp Zumstein [literaturverwaltung@bib.uni-mannheim.de](mailto:literaturverwaltung@bib.uni-mannheim.de)

# ₩UB **Literaturverwaltungsprogramme UNIVERSITÄTSBIBLIOTHEK** MANNHEIM Organisieren IAT Integration Import Export persönliche Literaturdatenbank Annotieren 2

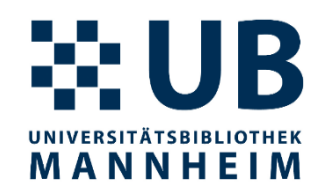

# zotero

### **"Your personal research assistant"**

"Zotero is a free, easy-to-use tool to help you collect, organize, cite, and share research."

"Collect with a click"

(Quelle: [www.zotero.org\)](http://www.zotero.org/)

## **Allgemeines zu Zotero**

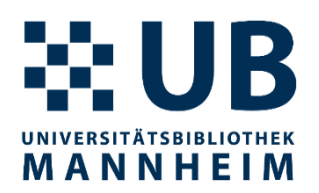

- Literaturverwaltungssoftware mit wenig, Schnick-Schnack'
- **Plattformunabhängig** (macOS, Windows, Linux)
- **Open-Source** Software
- Leitung des Softwareprojekts: Corporation for Digital [Scholarship](http://digitalscholar.org/), Non-Profit-Organisation, die sich der Entwicklung von Software und Dienstleistungen für ForscherInnen und GLAM-Institutionen widmet
- Offenes [Forum](https://forums.zotero.org/) für Support, Fragen oder allgemeine Diskussionen betreut von den Softwareentwicklern und Zotero-Experten weltweit
- Name ,Zotero' kommt aus dem Albanischen (zotëro-j, etwas schnell erfassen, bewältigen') and the set of the set of the set of the set of the set of the set of the  $\frac{4}{4}$

## **Installation**  <https://www.zotero.org/download/>

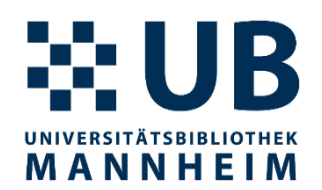

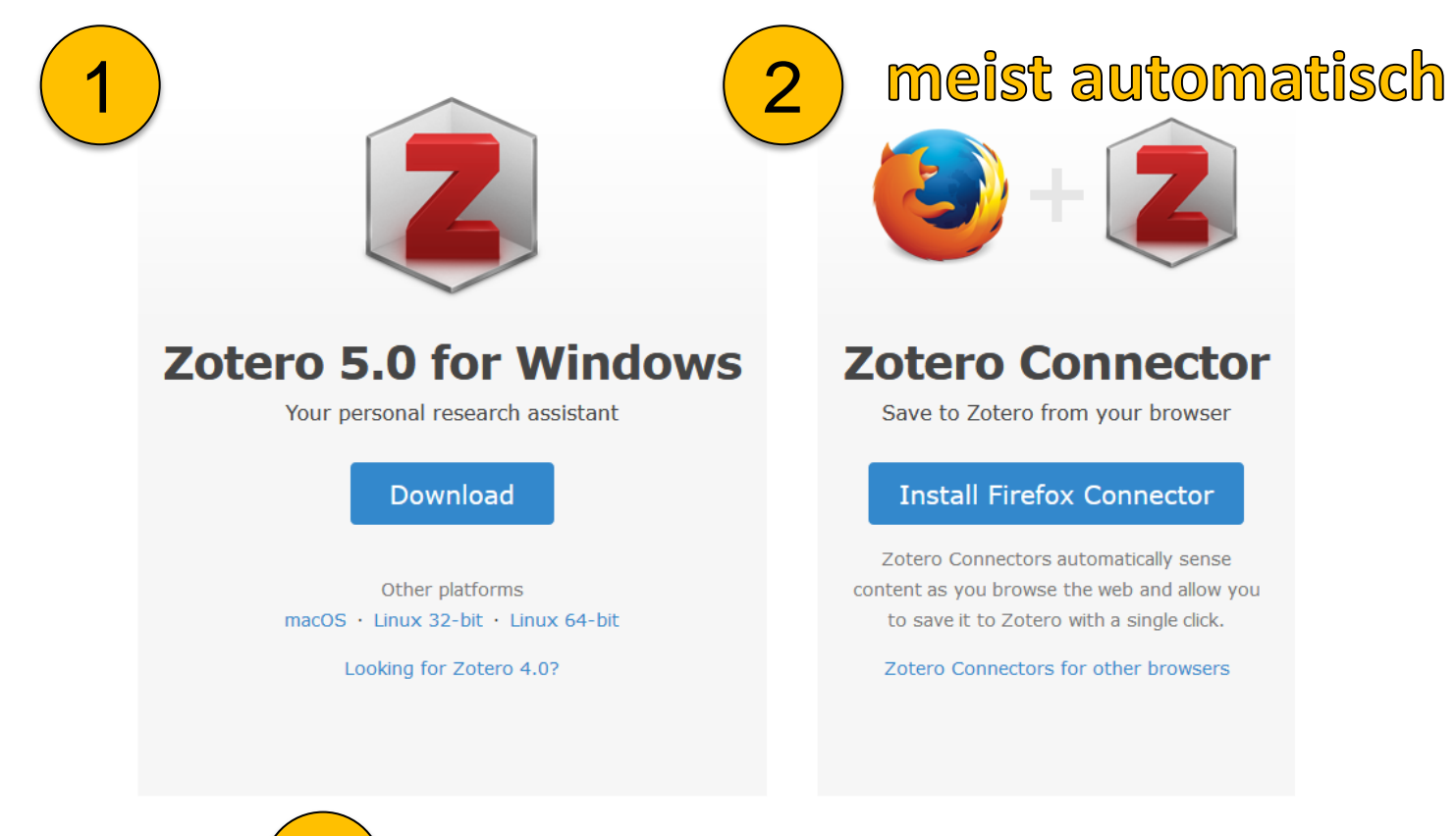

bei Bedarf

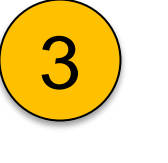

#### **Plugins**

Install one of the many third-party plugins and become even more productive. **Browse Plugins** 

## **Literatur verwalten mit Zotero**

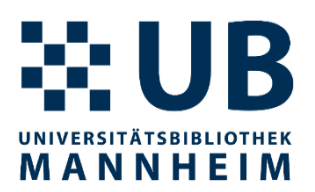

- 1. Browser starten (mit Zotero Connector)
- 2. Zotero starten (Standalone-Applikation)
- 3. Textverarbeitung starten (mit Zotero Plugin)

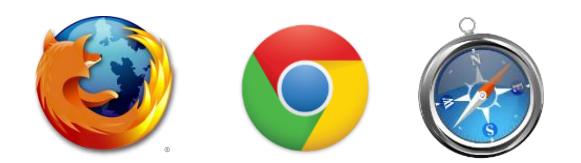

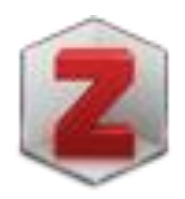

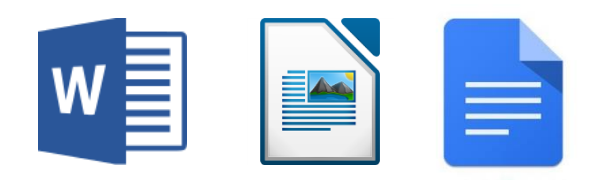

## **Zotero Oberfläche**

#### **₩UB UNIVERSITÄTSBIBLIOTHEK** MANNHEIM

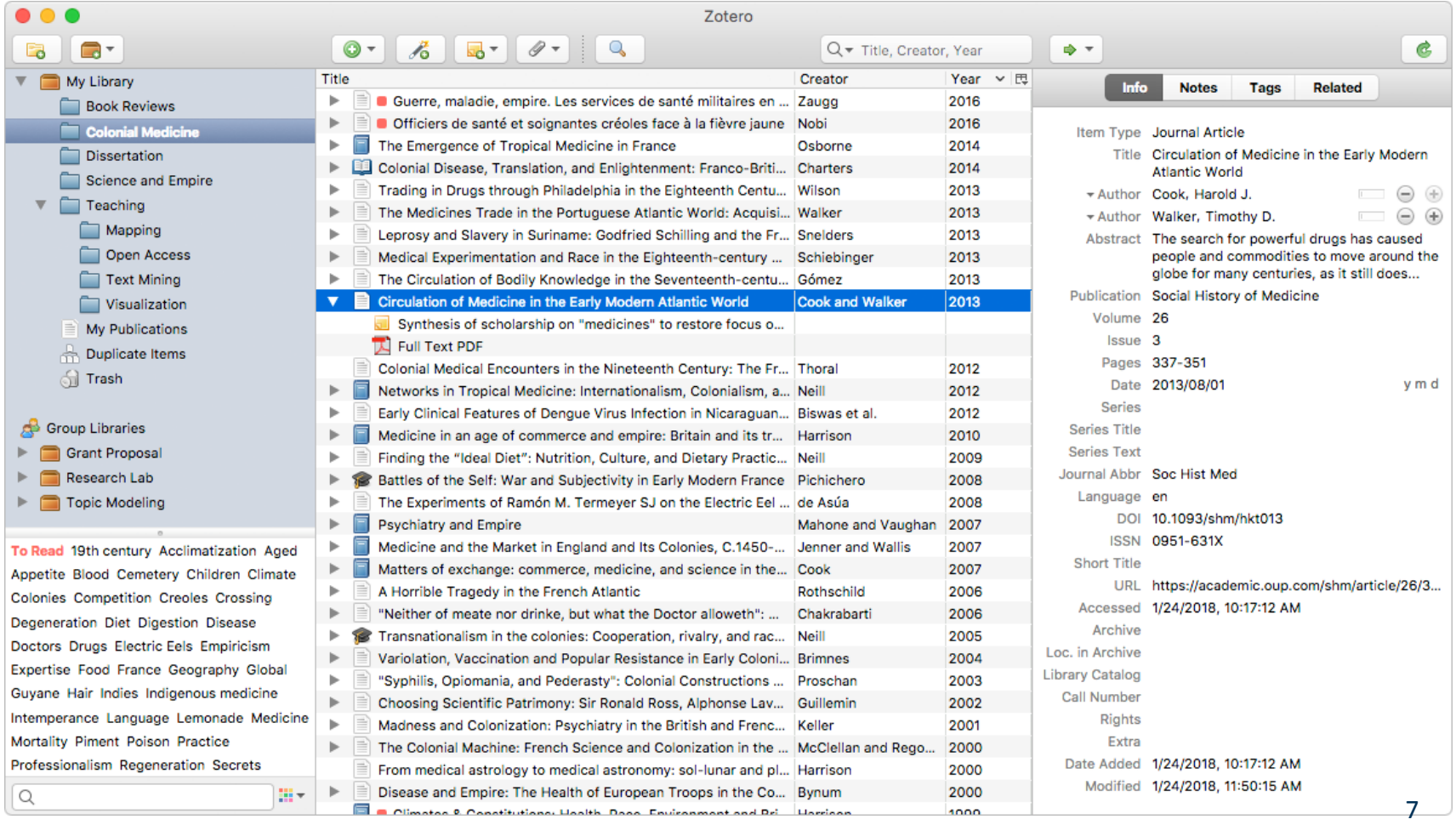

## **Zotero Oberfläche – Orientierung**

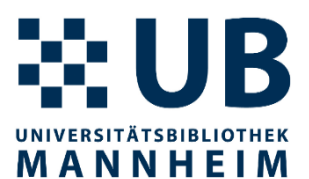

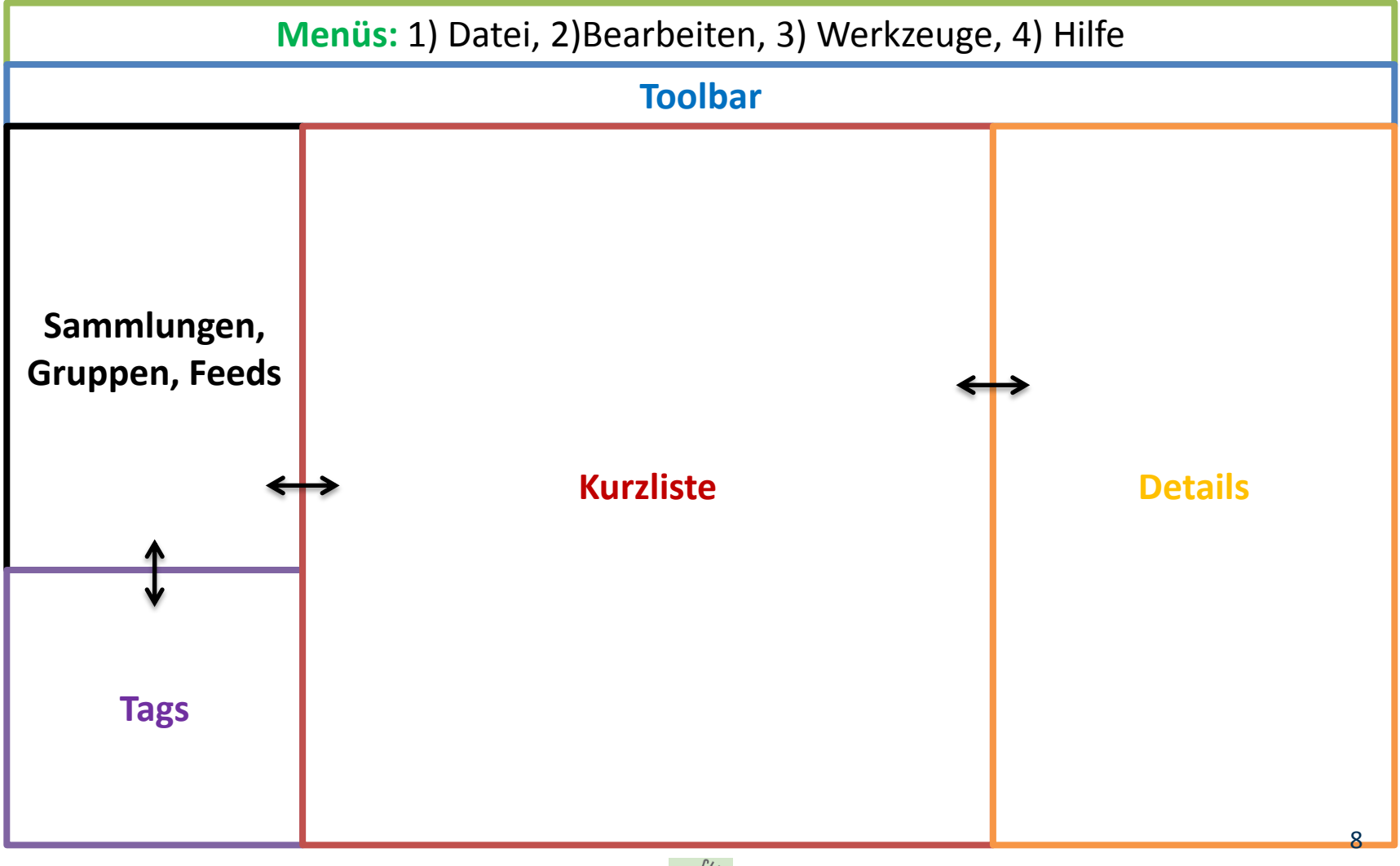

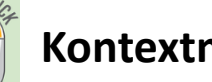

## **Einträge speichern, importieren, neu erstellen**

- Picker-Symbol im Browser
	- einzelnen Eintrag (versch. Typen)
	- Liste von Einträgen
- - Eintrag aus Identifier (ISBN, doi, PMID) erstellen
- Metadaten aus PDF extrahieren (drag & drop)
- Importieren von RIS-, BibTeX-, EndNote XML-, Citavi-Dateien: Datei  $\rightarrow$  Importieren...
- Ausgehend von einem Buch einen darin enthaltenen Beitrag anlegen: Eintrag duplizieren + Typ ändern
- Neuen Eintrag per Hand erstellen

Wichtig: Daten immer kontrollieren und ggf. ergänzen

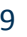

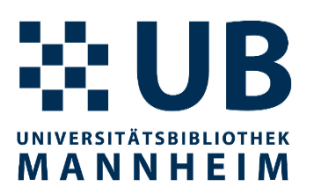

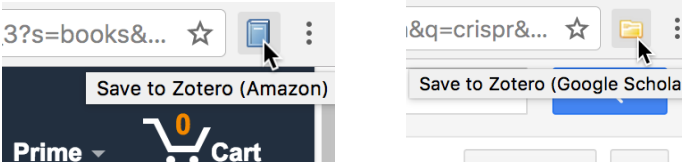

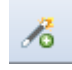

## **Notizen, Dateien, Suche**

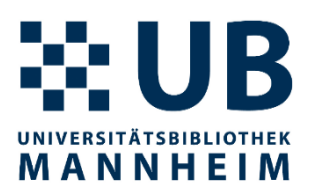

## • Notizen

- eigenständige Notizen, untergeordnete Notizen
- erste Zeile wird als Name genommen
- Alphabetisch sortiert
- Dateien anhängen
	- als Kopie oder Link
- Suche
	- Schnellsuche mit unterschiedlichen Kontexten
	- Erweiterte Suche
	- Suchanfragen als Sammlung speicherbar

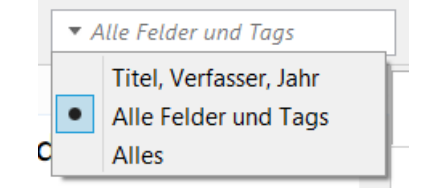

## **Datenbank organisieren**

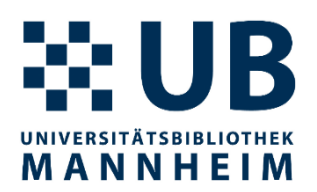

- Sammlungen (collections)
	- Mehrfachzuweisungen möglich
	- Eintrag bzw. Einträge Sammlungen zuordnen (drag & drop)
	- Löschen
	- aus Sammlung löschen (Ausgewählten Eintrag entfernen )
	- in den Papierkorb verschieben
	- Papierkorb leeren
- Tags
	- manuell vs. automatisch
	- Farben zuweisen

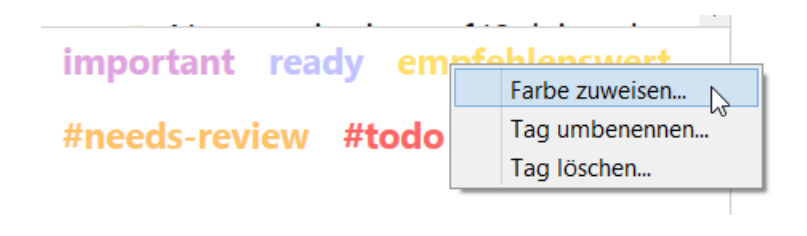

## **PDFs finden**

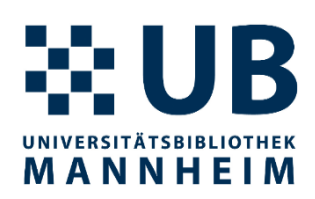

- Verfügbares PDF finden (im Kontextmenü)
- Finden (Pfeil oben rechts)
- Doppelklick auf Eintrag führt die erste Aktion aus
- Online anzeigen In Bibliothek anzeigen Notiz hinzufügen Anhang hinzufügen Verfügbares PDF finden Y  $\Rightarrow$ Online anzeigen 晒 In Bibliothek nachschlagen ç. CrossRef Lookup Google Scholar Search 図 Lookup-Engines einrichten...

## **PDFs in Zotero annotieren**

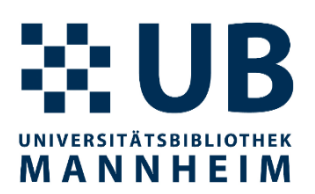

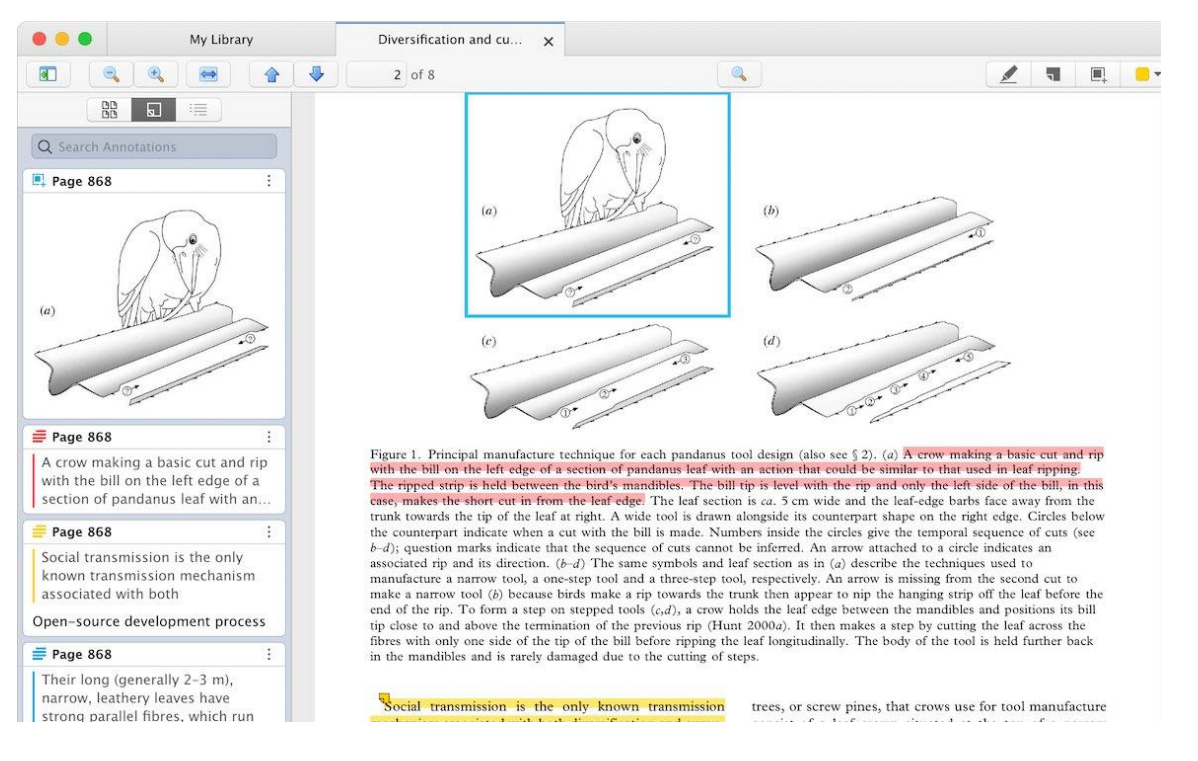

- PDFs kann man in Zotero öffnen, lesen und annotieren
- Notiz aus Annotation erstellen
- seit Zotero Version 6 (Anfang 2022) 13

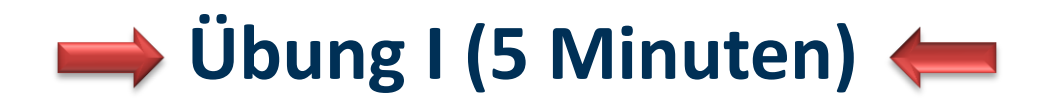

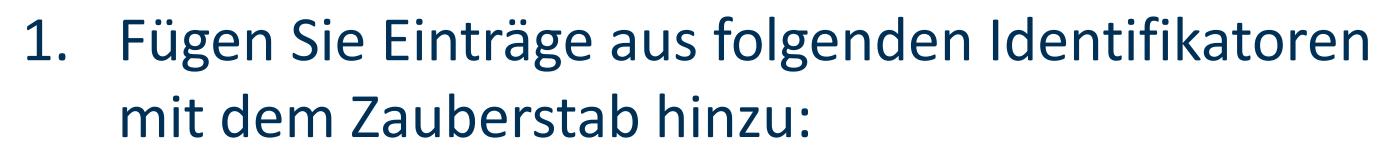

- 9783642321566
- $-10.1007/978 3 319 48393 119$
- $-10.1063/1.5085661$
- 2. Löschen Sie den Zeitschriftenartikel wieder aus Zotero.
- 3. Erstellen Sie eine Sammlung mit Namen Test ordnen ihr die verbliebenen Einträge aus 1. zu.
- 4. Finden Sie das PDF für das Buchkapitel und machen eine Annotation darin mit Hilfe von Zotero.

**MANNHEIM** 

 $\mathcal{E}_{\mathbf{0}}$ 

## **Integration von Zotero in Word**

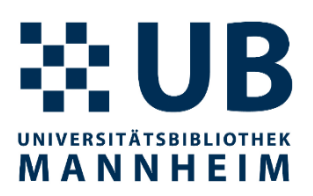

• Menüband  $\rightarrow$  Bereich "Zotero"

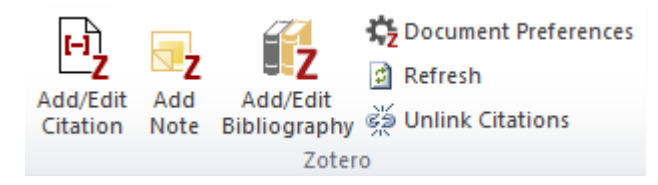

- Quellenangabe/Zitieren = "Zotero Insert Citation"
	- Eigenschaften insbesondere Zitationsstil auswählen

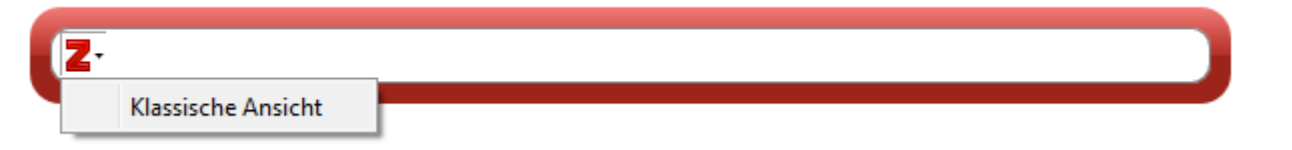

- Weitere Einstellungen (Seitenangabe, Präfix, Suffix) bei klassischer Ansicht oder durch Anklicken der Referenz im Suchschlitz
- Notiz (z.B. Annotation mit Zitation) hinzufügen
- Literaturverzeichnis = "Insert a bibliography"

## **Zitationsstile finden**

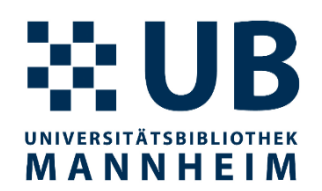

- alle klassischen Zitationsstile wie APA, MLA, IEEE, Nature, Chicago Manual, …
- weitere Zitationsstile unter<https://www.zotero.org/styles> und <http://editor.citationstyles.org/searchByExample/>
- $\cdot$  > 10.000 Zitierstile
- Zitationsstile können angepasst und geteilt werden  $\rightarrow$  dabei können wir Sie unterstützen!
- [Spezielle Zitierstile \(Universität Mannheim\)](https://www.bib.uni-mannheim.de/services/literaturverwaltungsprogramme/zitationsstile/) zum Nachnutzen

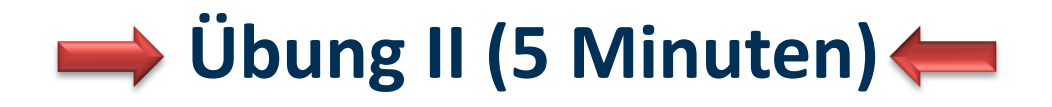

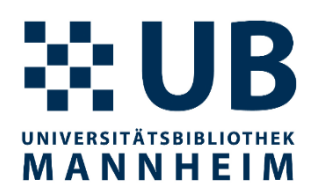

- 1. Öffnen Sie Word und prüfen Sie, ob das Zotero-Addon in der Menüzeile erscheint. Tippen Sie =lorem(7,7) und drücken die Enter-Taste um einen Text zu generieren.
- 2. Fügen Sie an einer beliebigen Stelle eine neue Referenz aus Ihrer Datenbank hinzu.
- 3. Gehen Sie zum Ende des Dokuments und erstellen Sie eine Bibliografie.
- 4. Versuchen Sie der Bibliografie eine Referenz aus Ihrer Datenbank hinzuzufügen, die Sie im Text nicht zitieren (Doppelklick auf , Add/Edit Bibliography').

## **Online-Funktionalitäten**

- kostenloses **Online-Konto** (optional)
- Online-Synchronisierung bei mehreren Geräten
- kollaboratives Arbeiten in Gruppen
- **Backup**

Ansicht: Web Library

• Online Zugriff und Bearbeitungsmöglichkeiten:

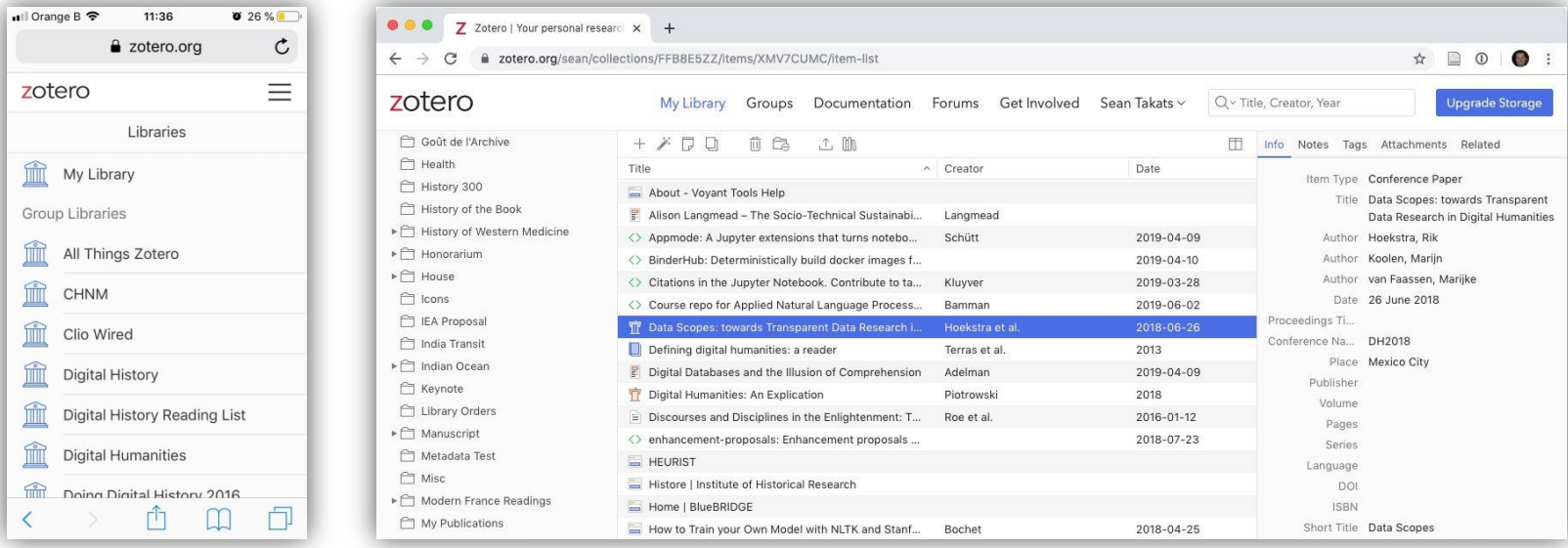

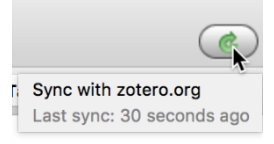

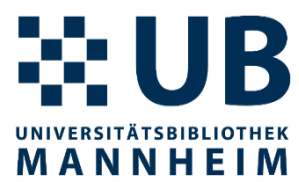

18

## **Synchronisierung**

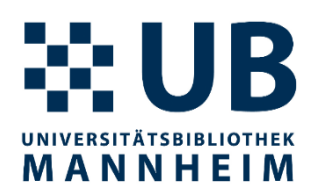

- Synchronisierung von Daten
	- Einträge, Tags, Links, Notizen
	- unbegrenzter Speicherplatz bei Daten
- Synchronisierung von Anhängen
	- PDFs, Bilder, Snapshots
	- 300 MB Speicherplatz bei Anhängen (mehr kostet etwas Geld)
	- WebDAV-fähige Cloud-Speicher als Alternative
	- (Dateianhänge über ZotFile verwalten als weitere Alternative)
- Synchronisation von Daten und Anhängen konfigurierbar

Mehr Informationen dazu<http://www.zotero.org/support/sync>

## **Fazit: Zotero ist flexibel einsetzbar**

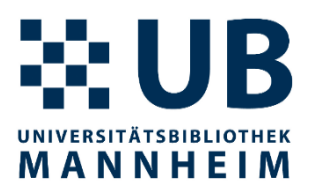

- Literatur verwalten
- PDFs lesen und annotieren
- Virtueller Zettelkasten (Annotationen, Notizen, Tags)
- Literaturverzeichnis erstellen
- Referenzen in einer Gruppe teilen
- Referenzen dynamisch in eigene Webseite einbinden
- Auf dem Laufenden bleiben über RSS-Feeds
- [Plugins](https://www.zotero.org/support/plugins) mit erweiterten Funktionen

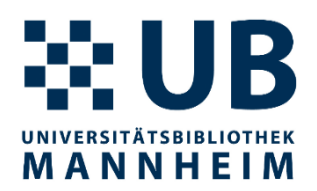

## **Links**

- Zotero an der UB Mannheim
	- [http://www.bib.uni](mailto:literaturverwaltung@bib.uni-mannheim.de)[mannheim.de/literaturverwaltungsprogramme/zotero](mailto:literaturverwaltung@bib.uni-mannheim.de)/
	- literaturverwaltung@bib.uni-mannheim.de
- Dokumentation/Hilfe
	- <http://www.zotero.org/support/>
	- <http://www.zotero.org/support/de/start>
	- <https://forums.zotero.org/discussions>

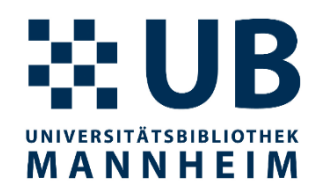

## **Vielen Dank für Ihre Aufmerksamkeit!**

**Fragen?**